# **Laboratorio Nacional de Supercómputo del Sureste de México**

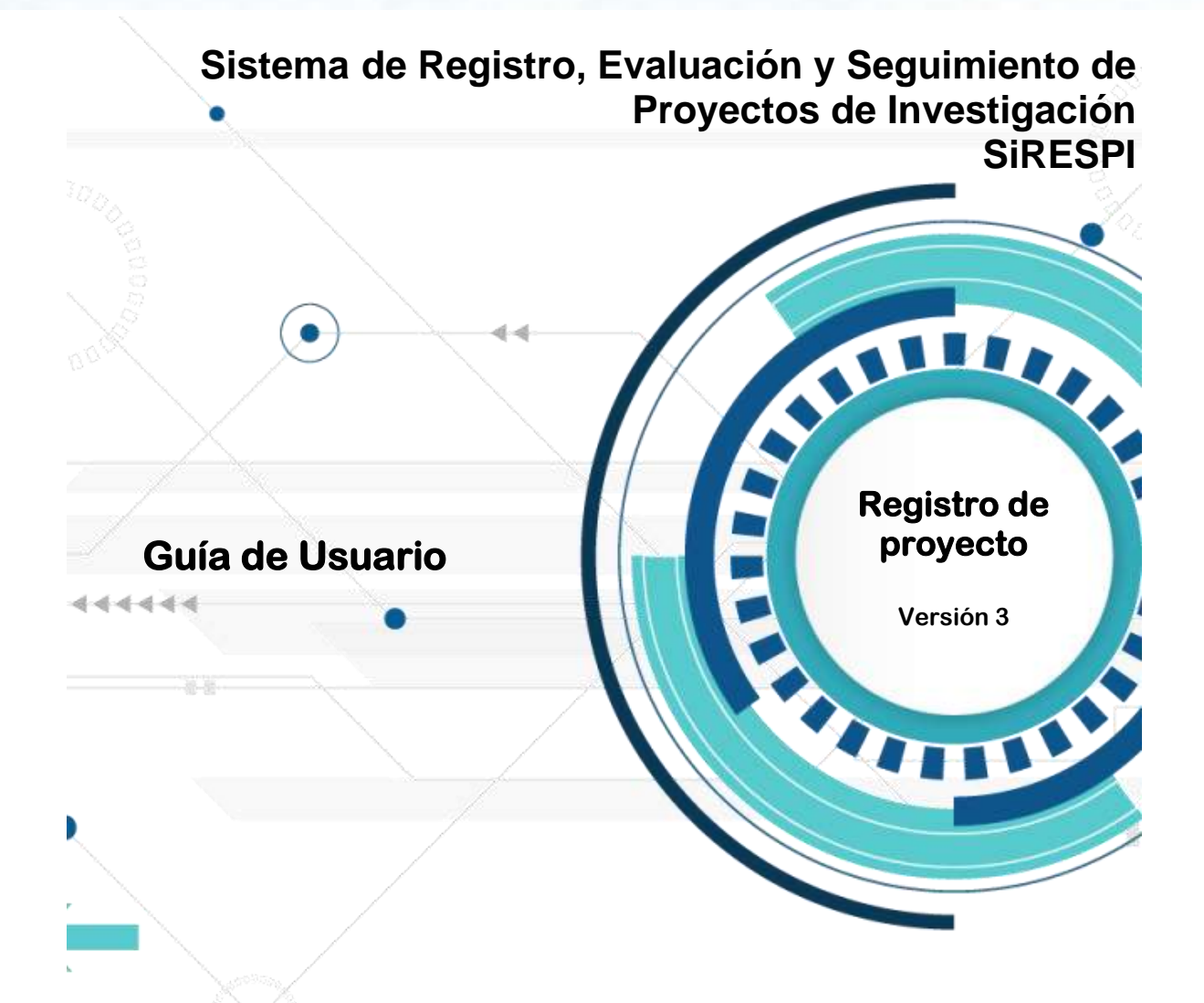

 **Elaborado por:** Luz del Carmen Cabrera Flora

**Revisado por:** Luis Alberto Fernández López

**Última fecha de actualización:** Diciembre 2021

© BUAP - DCyTIC

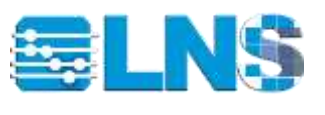

# Índice de contenido

<span id="page-1-0"></span>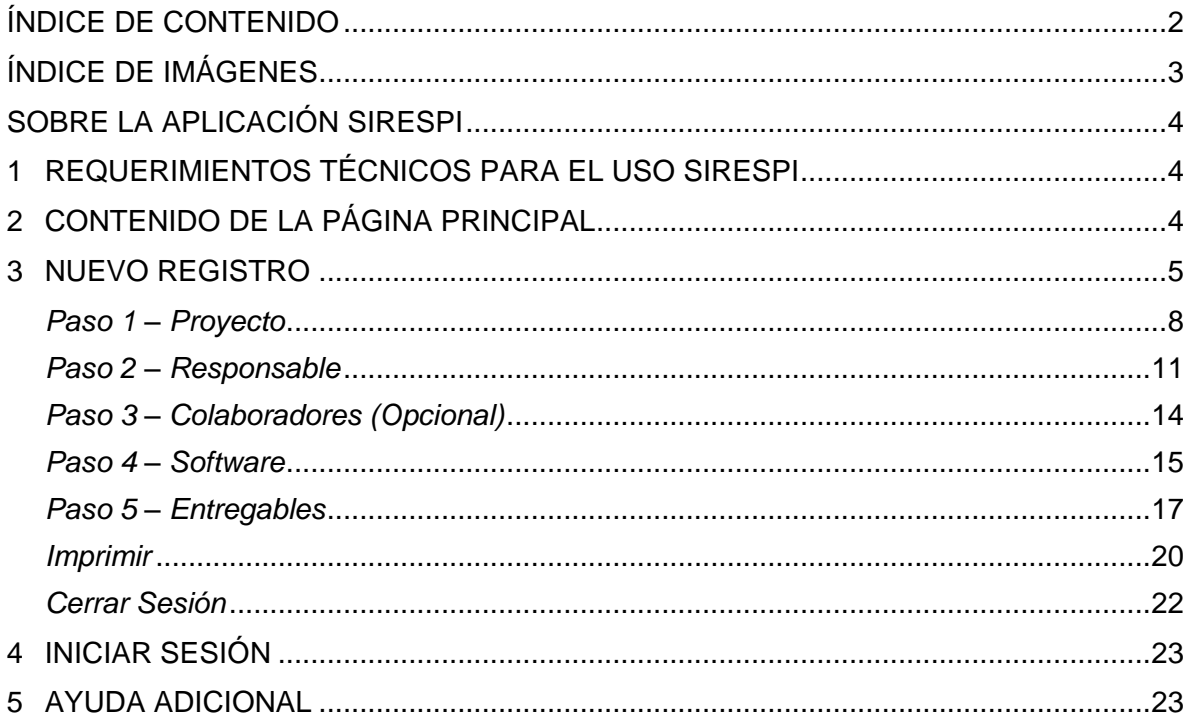

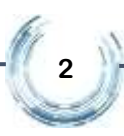

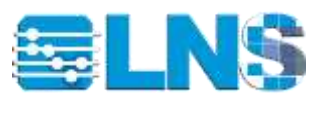

# Índice de imágenes

<span id="page-2-0"></span>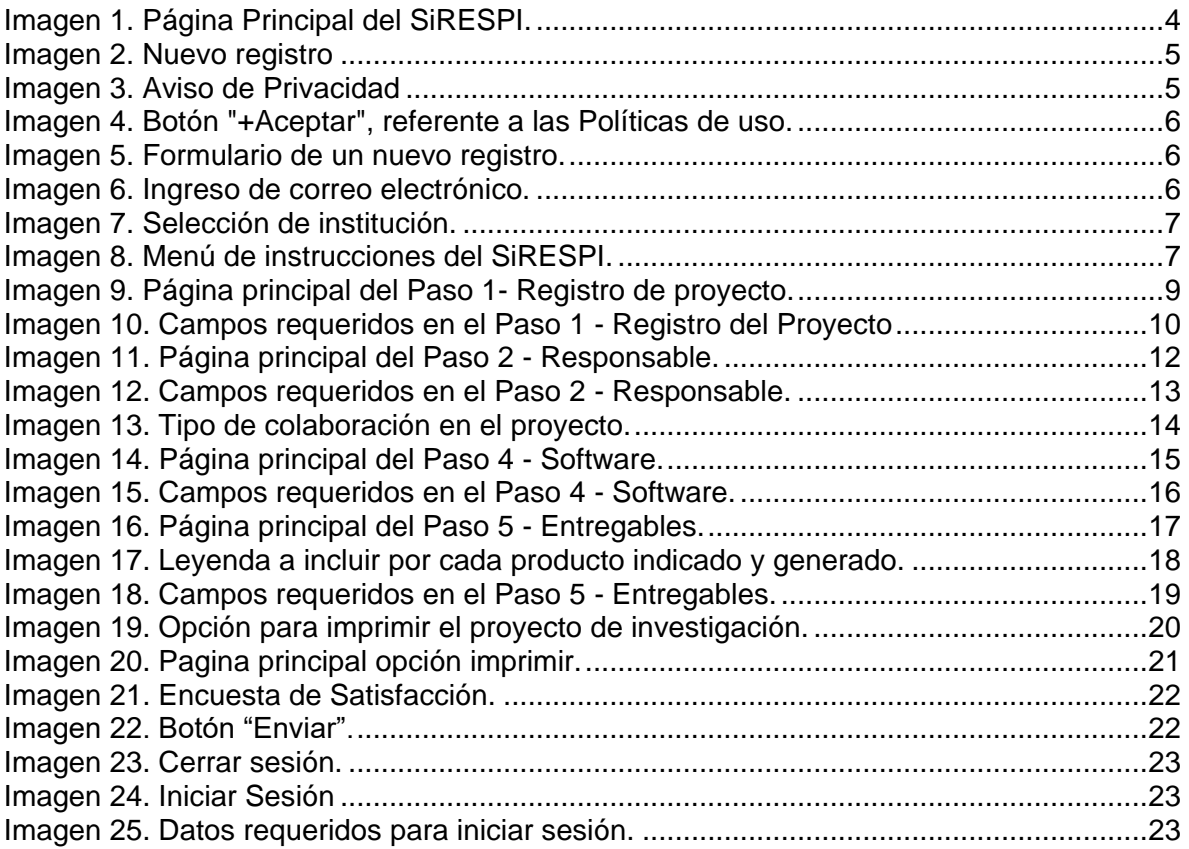

**3**

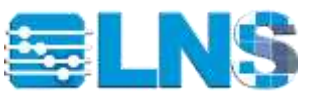

### <span id="page-3-0"></span>Sobre la aplicación SiRESPI

Este documento tiene como finalidad dar a conocer a los usuarios una guía para llevar a cabo el registro de su proyecto de investigación, mediante el Sistema de Registro Evaluación y Seguimiento de Proyectos de Investigación (SiRESPI).

En esta guía de usuario se ofrece una visión general de las características del Sistema y se indican las instrucciones que deben seguirse paso a paso para realizar las diversas tareas.

#### <span id="page-3-1"></span>1 Requerimientos técnicos para el uso SiRESPI

Para un funcionamiento adecuado del Sistema es necesario contar con:

- Acceso a Internet.
- Cuenta de correo electrónico, preferentemente usar cuenta institucional.
- Preferentemente usar el navegador de Google Chrome.

### <span id="page-3-2"></span>2 Contenido de la página principal

El ingreso a la página principal se realiza desde la siguiente dirección electrónica [http://registro.lnsa.buap.mx.](http://registro.lnsa.buap.mx/) En la cual se visualizan varias opciones como se muestra a continuación:

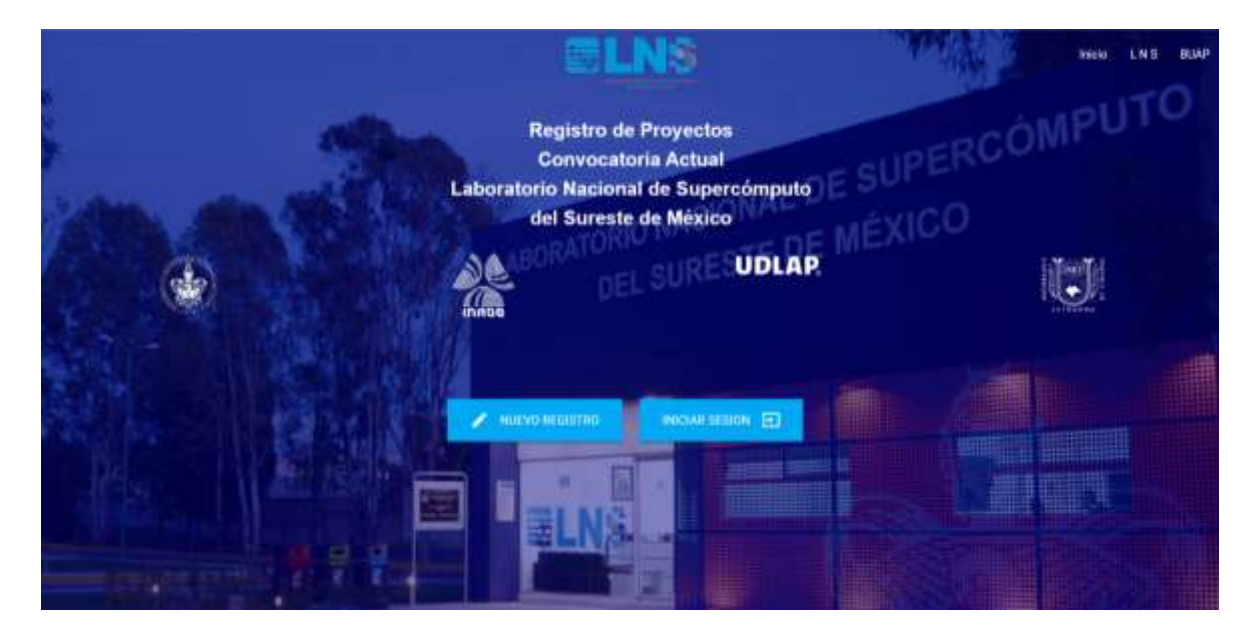

*Imagen 1. Página Principal del SiRESPI.*

<span id="page-3-3"></span>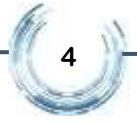

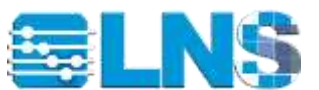

**Inicio.** Regresa a la página principal del SiRESPI.

**LNS:** Opción que, al dar clic en ella muestra la página oficial del Laboratorio Nacional de Supercómputo del Sureste de México (LNS).

**NUEVO REGISTRO:** Opción en caso de que quiera registrar un nuevo proyecto de investigación.

**INICIAR SESIÓN:** Opción que se utiliza para actualizar datos del proyecto de investigación registrado.

#### <span id="page-4-0"></span>3 Nuevo Registro

Si usted está ingresando por primera vez para dar de alta un proyecto de investigación, de clic en el botón de "NUEVO REGISTRO".

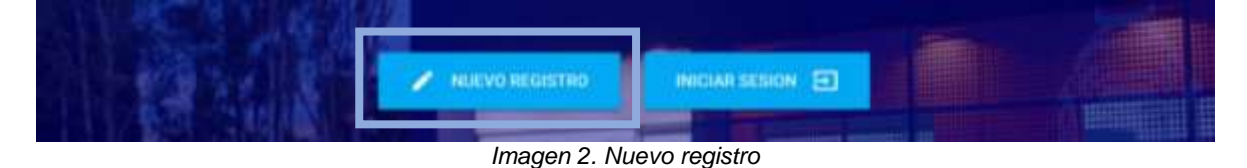

<span id="page-4-1"></span>En primera instancia se muestra el AVISO DE PRIVACIDAD, donde una vez que lo haya leído y en caso de estar de acuerdo con el mismo, dar clic en el botón de "+ Aceptar".

# AVISO DE PRIVACIDAD

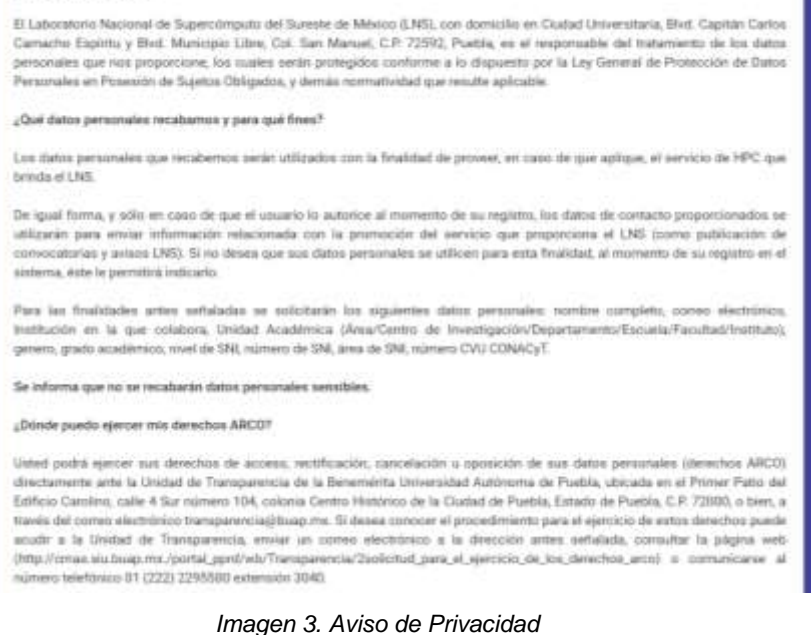

<span id="page-4-2"></span>**5**

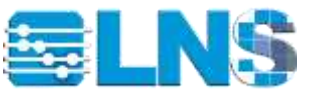

He leido y acepto las políticas de privacidad del Laboratorio Nacional de Supercómputo del Sureste de México. + Aceptar

*Imagen 4. Botón "+Aceptar", referente a las Políticas de uso.*

<span id="page-5-0"></span>La pantalla que se muestra a continuación corresponde al Nuevo Registro.

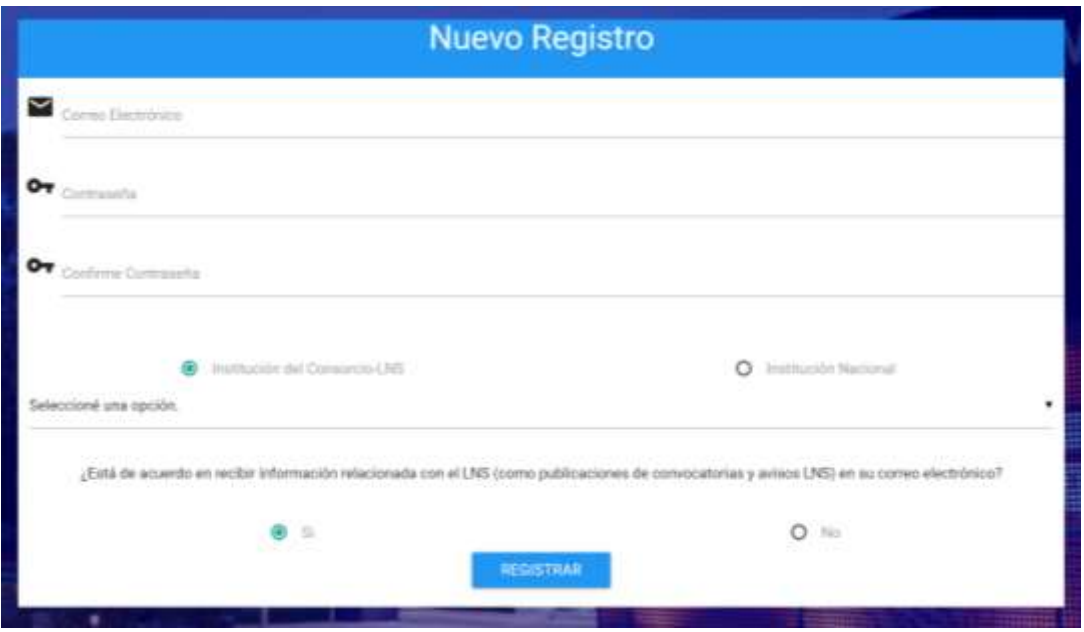

*Imagen 5. Formulario de un nuevo registro.*

<span id="page-5-1"></span>Para iniciar su registro debe:

1. Ingresar su correo electrónico, preferentemente cuenta institucional, contraseña y confirmar la misma.

*Imagen 6. Ingreso de correo electrónico.*

<span id="page-5-2"></span>2. Seleccionar el tipo de institución a la que usted corresponde, ya sea perteneciente al Consorcio LNS o Nacional. En los periodos 2 y 4 de la convocatoria consorcio únicamente se podrán inscribir proyectos de institución consorcio-LNS.

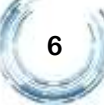

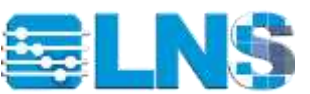

3. Posteriormente, de la lista desplegable deberá elegir la institución a la que pertenece.

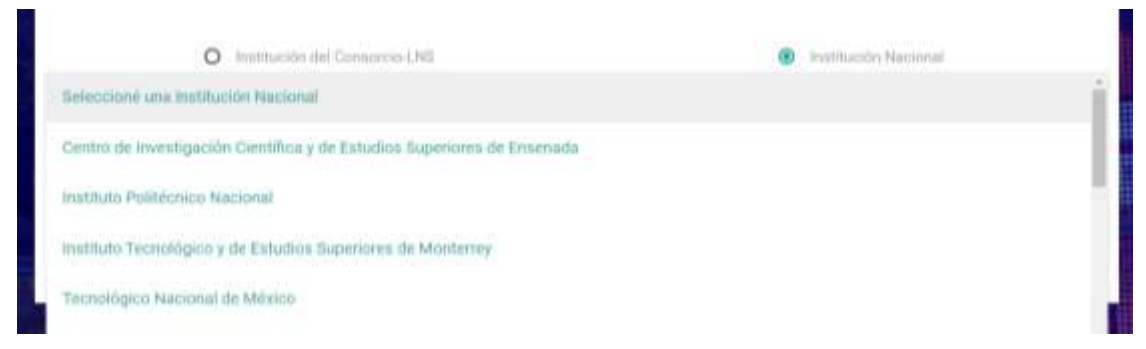

*Imagen 7. Selección de institución.*

<span id="page-6-0"></span>En caso de que la institución nacional no se encuentre en las opciones de la lista desplegable, seleccionar la opción "Otro" y capturar nombre de la institución nacional.

- 4. Indicar si está de acuerdo en recibir información relacionada con el LNS.
- 5. Una vez registrados todos los campos de forma correcta, dar clic en el botón "Registrar"

# **REGISTRAR**

Al ingresar al SiRESPI, se visualizan las instrucciones para llevar a cabo con éxito su registro, así como el menú del Sistema, el cual consiste en una serie de pasos que se requieren realizar para el registro de su proyecto, como se muestra en la imagen siguiente:

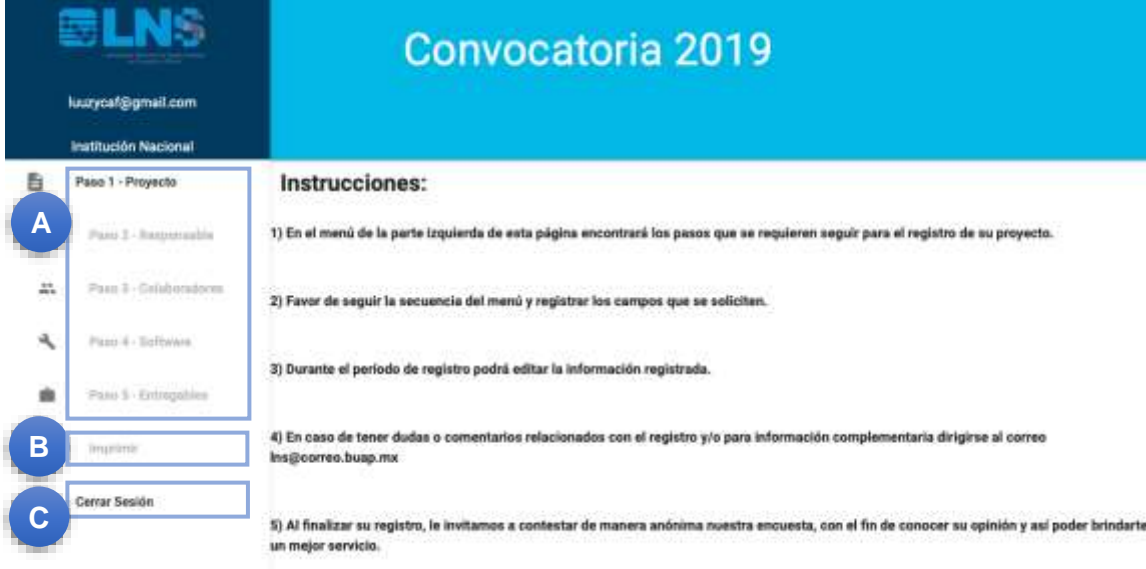

<span id="page-6-1"></span>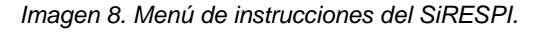

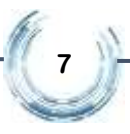

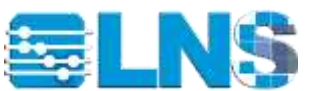

A continuación, se describen de forma general cada uno de estos pasos.

- **A. Paso 1 – Proyecto.** En este paso se deben ingresar los datos específicos del proyecto. Véase en **Paso 1 - Proyecto**.
- **A. Paso 2 – Responsable.** En este paso se deben ingresar los datos del responsable del proyecto. Véase en **Paso 2 - Responsable**.
- **A. Paso 3 – Colaboradores.** en caso de que hubiese colaboradores del proyecto, se ingresan los datos de cada uno de ellos. Véase en **Paso 3 - Colaboradores**.
- **A. Paso 4 – Software.** En este apartado se agrega la información del software a utilizar en el proyecto. Véase en **Paso 4 – Software**.
- **A. Paso 5 – Entregables.** En este apartado se describen los productos que se generarán a partir del desarrollo del proyecto. Véase en **Paso 5 – Entregables**.
- **B. Imprimir.** En este apartado usted imprime su registro cuando este haya sido concluido de forma exitosa, con el fin de generar el documento del proyecto en formato PDF, y de igual forma pueda ser enviado al LNS para su revisión.
- **C. Cerrar Sesión.** Esta opción le permite terminar su sesión, sin embargo, usted puede ingresar a su proyecto para agregar y actualizar su información hasta antes de ejecutar la opción de Imprimir.

#### <span id="page-7-0"></span>*Paso 1 – Proyecto*

En la siguiente imagen se muestran las opciones que se despliegan al elegir la opción "Paso1 – Proyecto".

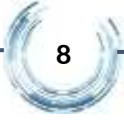

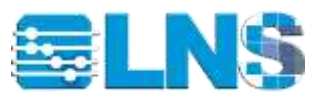

| 医LNS |                        | <b>Registro del Proyecto</b> |           |             |  |  |
|------|------------------------|------------------------------|-----------|-------------|--|--|
|      | luuzycaf@gmail.com     |                              |           |             |  |  |
|      | Institución Nacional   |                              |           |             |  |  |
|      | Paso 1 - Proyecto      |                              |           | + Agregar   |  |  |
| 2.   | Pitto 2 - Responsable  | Titulo del Proyecto          | Ver       | Α<br>Editar |  |  |
| 25   | Paso 3 - Colaboradores |                              | $\bullet$ |             |  |  |
| ٩    | Paso 4 - Software      |                              | B         | $\mathbf c$ |  |  |
|      | Past 5 - Entrephies    |                              |           |             |  |  |

*Imagen 9. Página principal del Paso 1- Registro de proyecto.*

<span id="page-8-0"></span>**A. Agregar.** Para registrar los datos del proyecto es necesario teclear el botón de + Agregar

*Nota. Las siguientes opciones se habilitan una vez que se ha registrado la información del proyecto.*

- **B.** Ver. Opción que al dar clic sobre el **integral de** icono se visualizan los campos que son requeridos para llevar a cabo con éxito el Paso 1 – Proyecto.
- **C. Editar. En Editar** En caso de que requiera actualizar la información ingresada previamente, puede utilizar éstos iconos para tal fin.
	- *Nota. Debe registrar todos los campos solicitados, ya que esta información es obligatoria.*

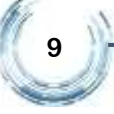

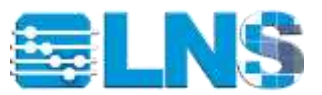

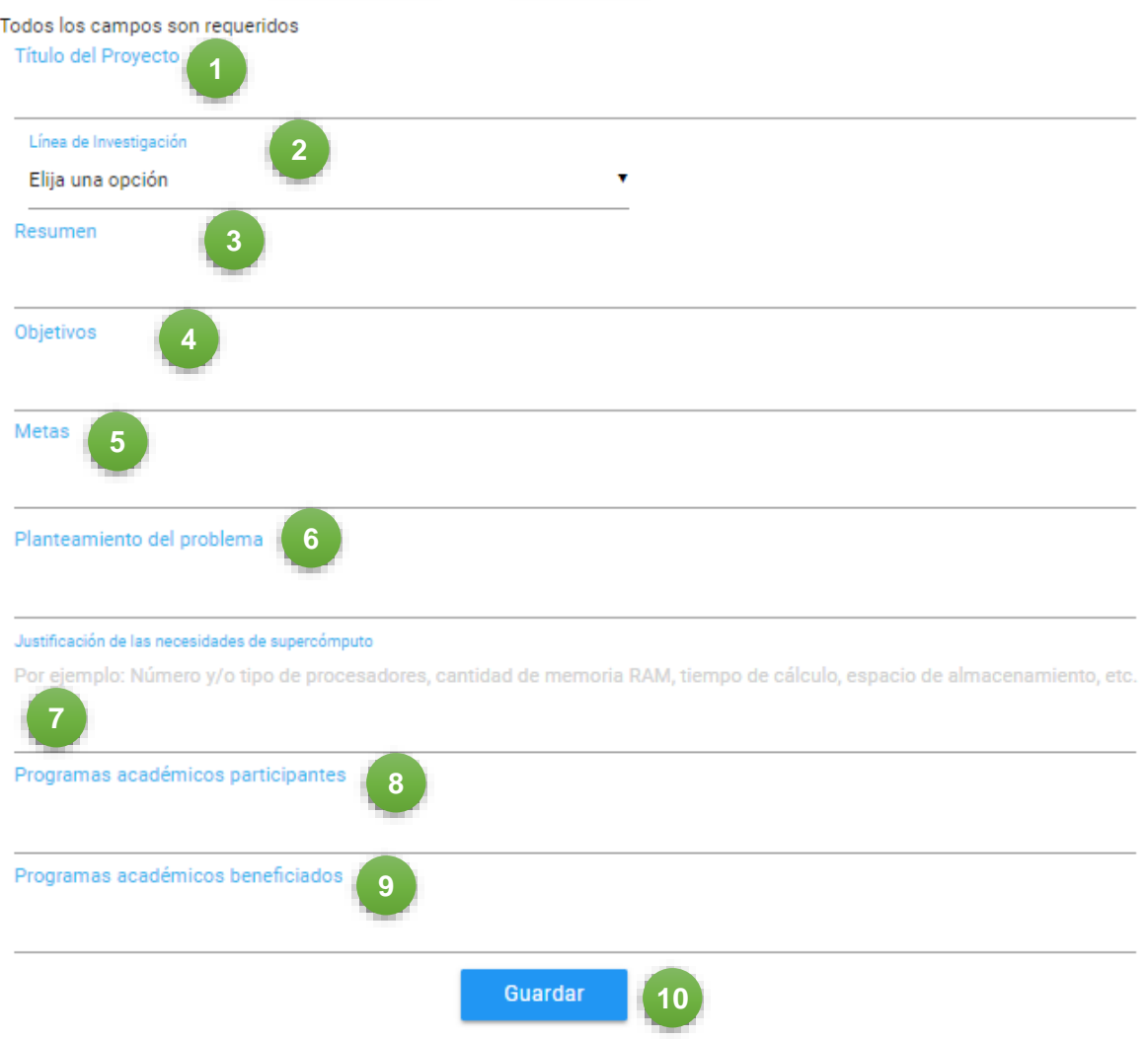

*Imagen 10. Campos requeridos en el Paso 1 - Registro del Proyecto*

- <span id="page-9-0"></span>**1. Título de Proyecto.** Es el nombre que el investigador y/o grupo de trabajo le da a su Proyecto. Este debe expresar en pocas palabras el contexto, alcance y dominio del proyecto presentado.
- **2. Línea de investigación.** Espacio estructurado de problemas u objetos de investigación relevantes dentro de un campo de conocimiento, el cual permite que confluyan las diferentes acciones realizadas por uno o más grupos de investigación.
- **3. Resumen del Proyecto.** Corresponde a un extracto con los elementos más importantes que conforman el proyecto presentado. Normalmente incluye un

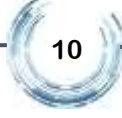

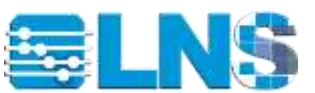

marco para el problema a ser resuelto, el alcance, una síntesis de la metodología y las metas a alcanzar; así como la importancia del problema en su dominio y fuera de éste.

- **4. Objetivos.** Expresan de manera clara y concisa los propósitos y metas de acuerdo al ámbito del problema.
- **5. Metas.** Son los elementos concretos que se propone alcanzar inspirados y correlacionados con los objetivos del proyecto.
- **6. Planteamiento del problema.** Establece los elementos que forman parte del problema o problemas a resolver. También indica las bases generales que conforman la solución y la medida para completar de los datos actuales para alcanzar ésta.
- **7. Justificación de las necesidades de supercómputo:** Explica porque se requieren recursos de supercómputo e identifica que los recursos disponibles en el LNS son adecuados para trabajar en la solución del problema o problemas planteados.
- **8. Programas académicos participantes.** Indica los programas académicos de estudio donde se ubican los investigadores, profesores, alumnos y técnicos involucrados en el proyecto (Centros, Departamentos, Institutos, Escuelas, Divisiones, etc).
- **9. Programas académicos beneficiados.** Indica los programas académicos de estudio a los que impacta el desarrollo del proyecto de investigación.
- **10. Guardar.** La información es guardada, sin embargo, esta puede ser actualizada tantas veces sea necesario hasta antes de seleccionar la opción "Imprimir".

#### <span id="page-10-0"></span>*Paso 2 – Responsable*

En la siguiente imagen se muestran las opciones que se despliegan al elegir la opción "Paso 2 – Responsable".

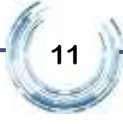

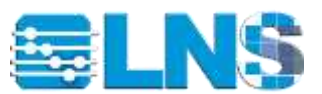

| <b>SLNS</b> |                                           |                  | Responsable      |                              |           |                   |
|-------------|-------------------------------------------|------------------|------------------|------------------------------|-----------|-------------------|
|             | huzycaf@gmail.com<br>Institución Nacional |                  |                  |                              |           |                   |
| B           | Paso 1 - Proyecto                         |                  |                  |                              |           | <b>T. Agenger</b> |
| ≛           | Paso 2 - Responsable                      | Apellido Paterno | Apellido Materno | <b>WEBSTERN</b><br>Nombre(s) | Ver       | Editar            |
| 共           | Paso 3 - Colaboradores                    |                  |                  |                              | $\bullet$ | $\mathcal{L}$     |
| ۱J          | Paso 4 - Software                         |                  |                  |                              |           |                   |
|             | Paso 5 - Entregables                      |                  |                  |                              | B         | $\overline{c}$    |

*Imagen 11. Página principal del Paso 2 - Responsable.*

<span id="page-11-0"></span>**A. Agregar.** Para registrar los datos del proyecto es necesario teclear el botón

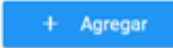

- **B. Ver.** Opción que al dar clic sobre el **O** icono se visualizan los campos que son requeridos para llevar a cabo con éxito el Paso 2 – Responsable.
- **C. Editar.**  $\bullet$  **E**n caso de que requiera actualizar la información ingresada previamente, puede utilizar éstos iconos para tal fin.

*Nota. Debe registrar todos los campos solicitados, ya que esta información es obligatoria.*

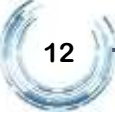

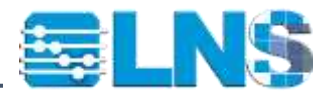

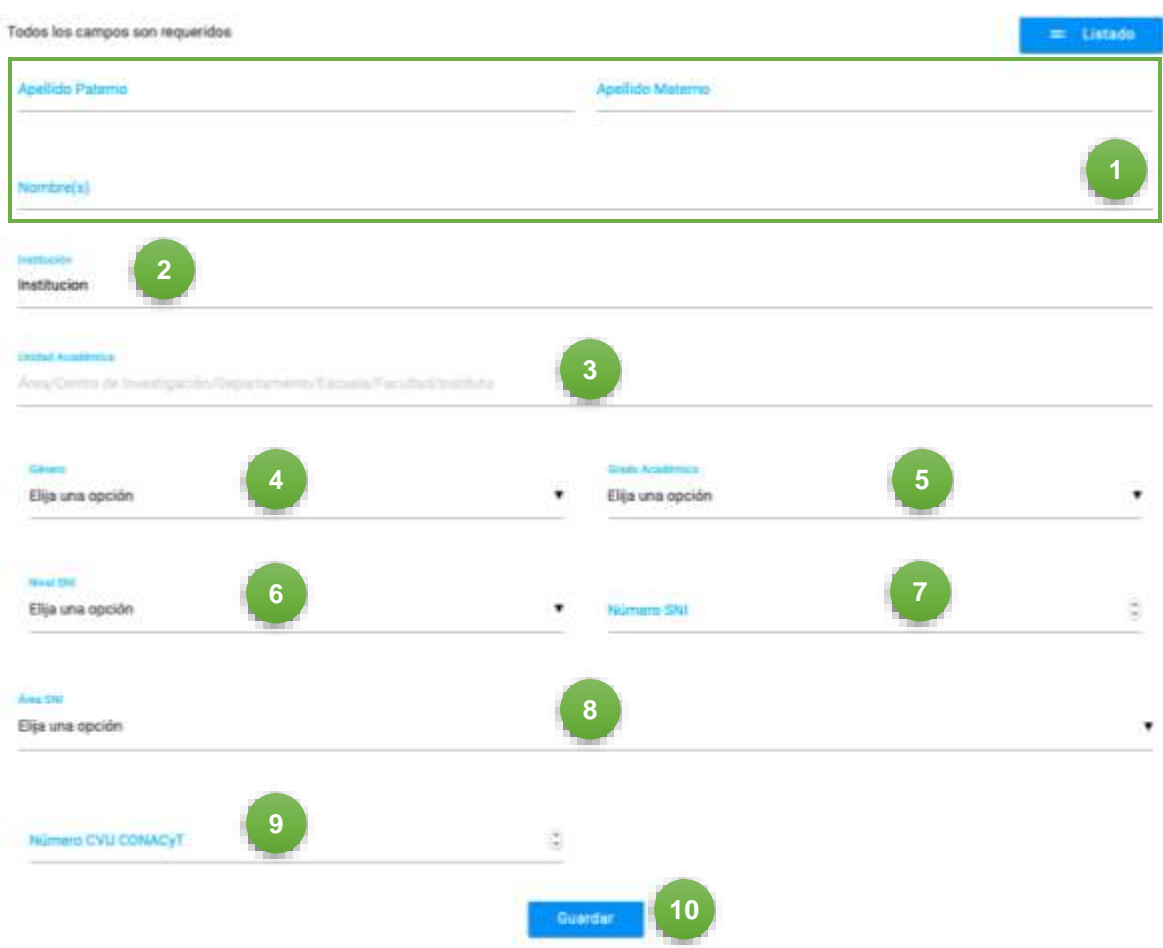

*Imagen 12. Campos requeridos en el Paso 2 - Responsable.*

- <span id="page-12-0"></span>**1. Apellido Paterno:** es el nombre antroponímico relativo a su padre. **Apellido Materno:** es el nombre antroponímico relativo a su madre. **Nombre(s):** es la designación o denominación verbal que se le da a una persona.
- **2. Institución:** Nombre de la institución superior o Centro de Investigación de adscripción del responsable del proyecto.
- **3. Correo electrónico:** Preferentemente institucional, del responsable del proyecto.
- **4. Unidad Académica:** Facultad, área, centro de investigación, departamento, escuela o instituto, del responsable del proyecto.
- **5. Género:** Distinción entre Femenino y Masculino.
- **6. Grado Académico:** Nivel de preparación profesional: Licenciatura, Maestría o Doctorado**.**
- **7. Nivel SNI:** Nivel al que pertenece dentro del Sistema Nacional de Investigadores.
- **8. Número SNI:** Número de identificación dentro del Sistema Nacional de Investigadores.

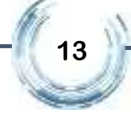

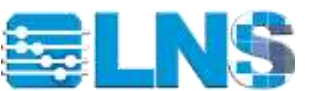

- **9. Área SNI:** Unidad de investigación a la que pertenece en el Sistema Nacional de Investigadores. (Únicamente en caso de contar con SNI, de lo contrario seleccionar "No aplica").
- **10. Número de CVU CONACyT:** Número de identificación de Currículum Vitae Único otorgado por CONACyT.
- **11. Guardar.** La información es guardada, sin embargo, esta puede ser actualizada tantas veces sea necesario hasta antes de seleccionar la opción "Imprimir".

### <span id="page-13-0"></span>*Paso 3 – Colaboradores (Opcional)*

En este paso se registran los datos de los colaboradores que participan en el proyecto, en caso de no ser requerido trasladarse al "Paso 4 – Software".

La ficha para recolectar los datos del colaborador tiene el mismo formato que la del "Paso 2- Responsable". Donde se debe indicar adicionalmente el tipo de colaboración del participante: Docente, Investigador, Estudiante Licenciatura-Ingeniería, Estudiante Maestría, Estudiante Doctorado.

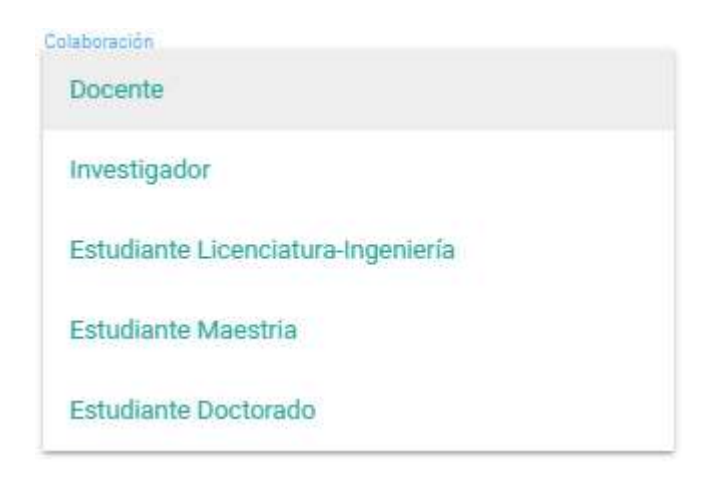

*Imagen 13. Tipo de colaboración en el proyecto.*

<span id="page-13-1"></span>Borrar: **I Borrar | Opción para suprimir de la lista a un colaborador en** específico, que al darle clic muestra las siguientes opciones:

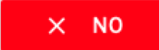

Utilizar para cancelar la opción de borrar.

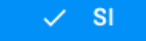

Utilizado para confirmar la opción de borrar.

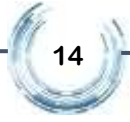

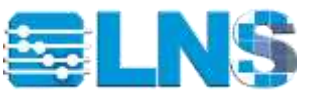

#### <span id="page-14-0"></span>*Paso 4 – Software*

En la siguiente imagen se muestran las opciones que se despliegan al elegir la opción "Paso 4 – Software".

|    | <b>ELNS</b><br>диаdalupe.esparragoza@correo.buap.mx<br>Institución Nacional |                   | <b>Software</b>            |          |        |               |           |   |
|----|-----------------------------------------------------------------------------|-------------------|----------------------------|----------|--------|---------------|-----------|---|
| 昏  | Paso 1 - Proyecto                                                           |                   |                            |          |        |               | + Agregar |   |
| 2  | Paso 2 - Responsable<br>10000000000000000                                   | Nombre<br>226 F.W | <b>LODAY AT</b><br>Version | Licencia | Editor |               |           | Α |
| 23 | Paso 3 - Colaboradores                                                      |                   |                            |          |        | <b>Borrar</b> |           |   |
|    | Paso 4 - Software                                                           |                   |                            |          |        | C             |           |   |
|    | Paso 5 - Entregables                                                        |                   |                            |          | B      |               |           |   |

*Imagen 14. Página principal del Paso 4 - Software.*

<span id="page-14-1"></span>**A. Agregar.** Para registrar los datos del software a utilizar durante el desarrollo del proyecto es necerario teclear el botón de + Agregar

*Nota. Debe registrar todos los campos solicitados, ya que esta es información es obligatoria.*

- **B. Editar.** En caso de que requiera actualizar la información ingresada previamente, puede utilizar éstos iconos para tal fin.
- **C. Borrar. C. Borrar G. P. Borrar** Opción para suprimir de la lista un software en específico, que al darle clic muestra las siguientes opciones:

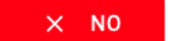

Utilizar para cancelar la opción de borrar.

 $SI$ Utilizado para confirmar la opción de borrar.

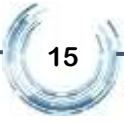

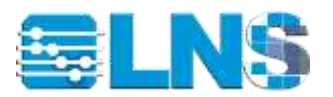

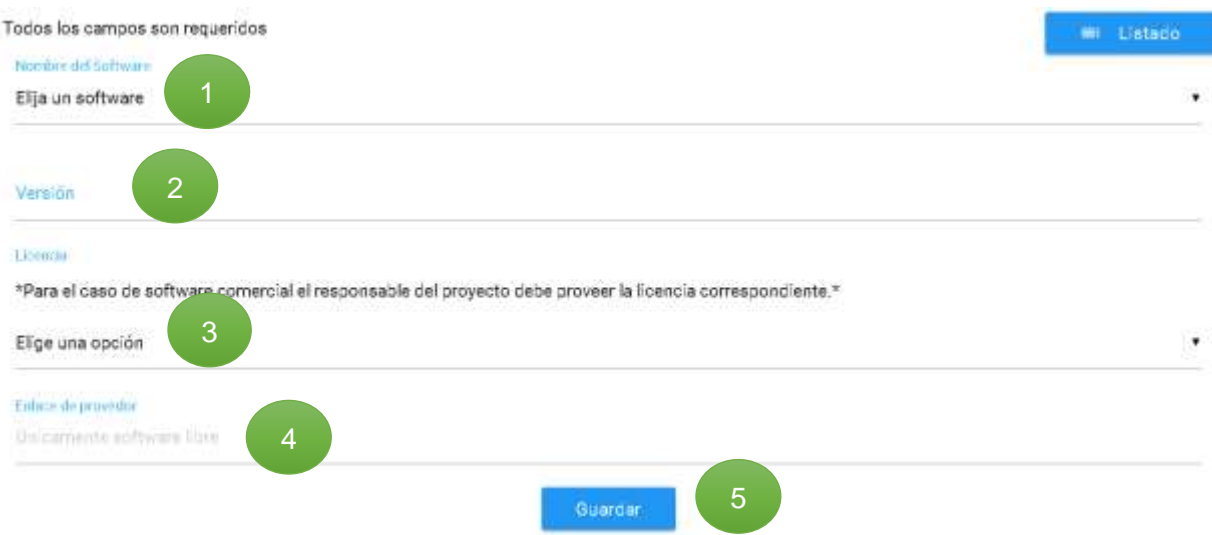

*Imagen 15. Campos requeridos en el Paso 4 - Software.*

- <span id="page-15-0"></span>**1. Nombre del Software:** Escoger de la lista desplegable el nombre del software a utilizar para el desarrollo del proyecto, en caso de que el software no se encuentre en la lista, escoger la opción "Otro Software" y capturar el nombre en el campo habilitado "Otro Software".
- **2. Versión:** Indicar la versión del software a utilizar para el desarrollo del proyecto, en caso de requerir una versión en específico.
- **3. Licencia:** Indicar el tipo de licencia que requiere el software: Libre, Comercial o Propio.
- **4. Enlace de proveedor:** Vínculo del proveedor al que está relacionado para su descarga e instalación correspondiente. Únicamente para software libre.
- **5. Guardar:** La información es guardada, sin embargo, esta puede ser actualizada tantas veces sea necesario hasta antes de seleccionar la opción "Imprimir".

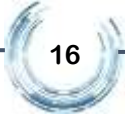

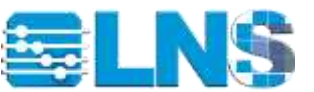

## <span id="page-16-0"></span>*Paso 5 – Entregables*

En la siguiente imagen se muestran las opciones que se despliegan al elegir la opción "Paso

5 – Entregables".

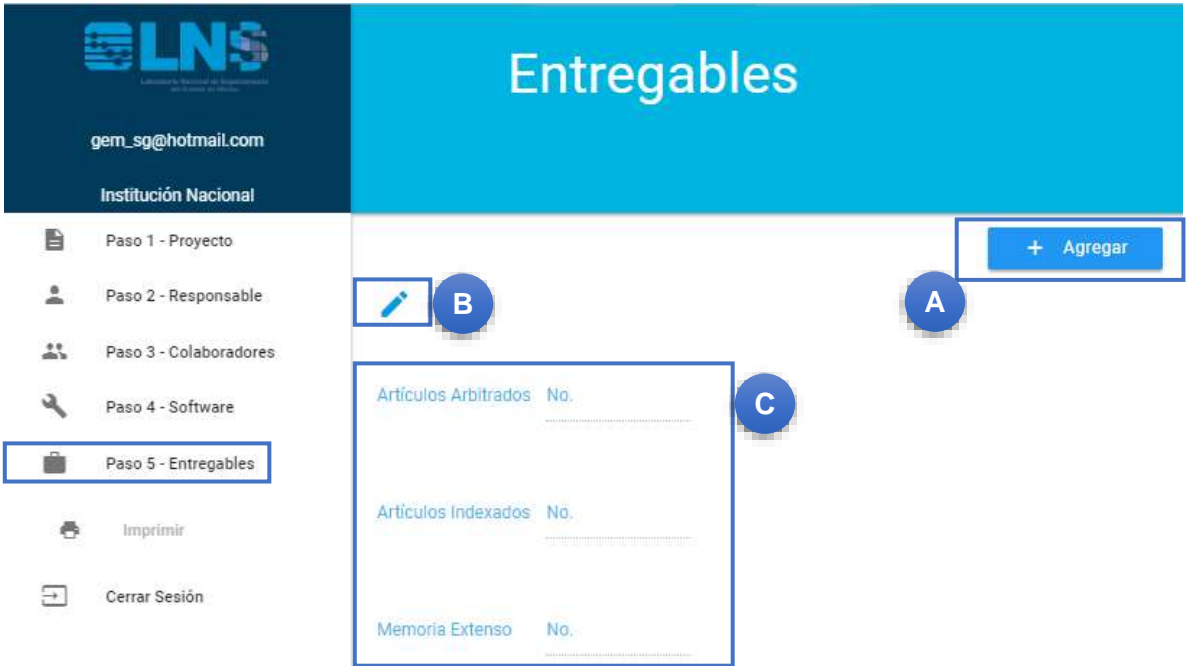

*Imagen 16. Página principal del Paso 5 - Entregables.*

- <span id="page-16-1"></span>**A. Agregar. Para Para registrar los datos de los entregables que se** generarán a partir del desarrollo del proyecto.
- **B. Editar.** En caso de que requiera actualizar la información ingresada previamente, puede utilizar éstos iconos para tal fin.

Al dar clic en alguno de los botones anteriores, aparecerá la leyenda que debe ser agregada en cada uno de los entregables generados. Para poder continuar con el registro de los entregables, es necesario que dar clic en el botón "+ Aceptar" que se muestra en la siguiente imagen.

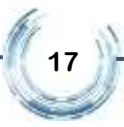

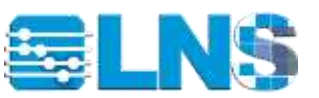

Con base en la Convocatoria publicada en la página del LNS, los interesados en someter propuestas de provectos (responsable y colaboradores), se comprometen a reconocer en los productos generados (artículos, memoria en extenso, reportes técnicos, tesis, patentes, presentaciones en congresos, entre otros) el apoyo del LNS. Debiendo incluirse en la sección de agradecimientos la siguiente leyenda:

Los autores agradecen al Laboratorio Nacional de Supercómputo del Sureste de México (LNS), perteneciente al padrón de laboratorios nacionales CONACYT, por los recursos computacionales, el apoyo y la asistencia técnica brindados.

The authors thankfully acknowledge computer resources, technical advise and support provided by Laboratorio Nacional de Supercómputo del Sureste de México (LNS), a member of the CONACYT network of national laboratories.

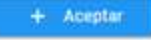

*Imagen 17. Leyenda a incluir por cada producto indicado y generado.*

**18**

<span id="page-17-0"></span>A continuación, se muestra la plantilla para registrar los productos que se proponen generar a partir del desarrollo del proyecto. Se debe indicar al menos un entregable.

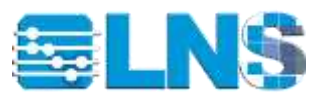

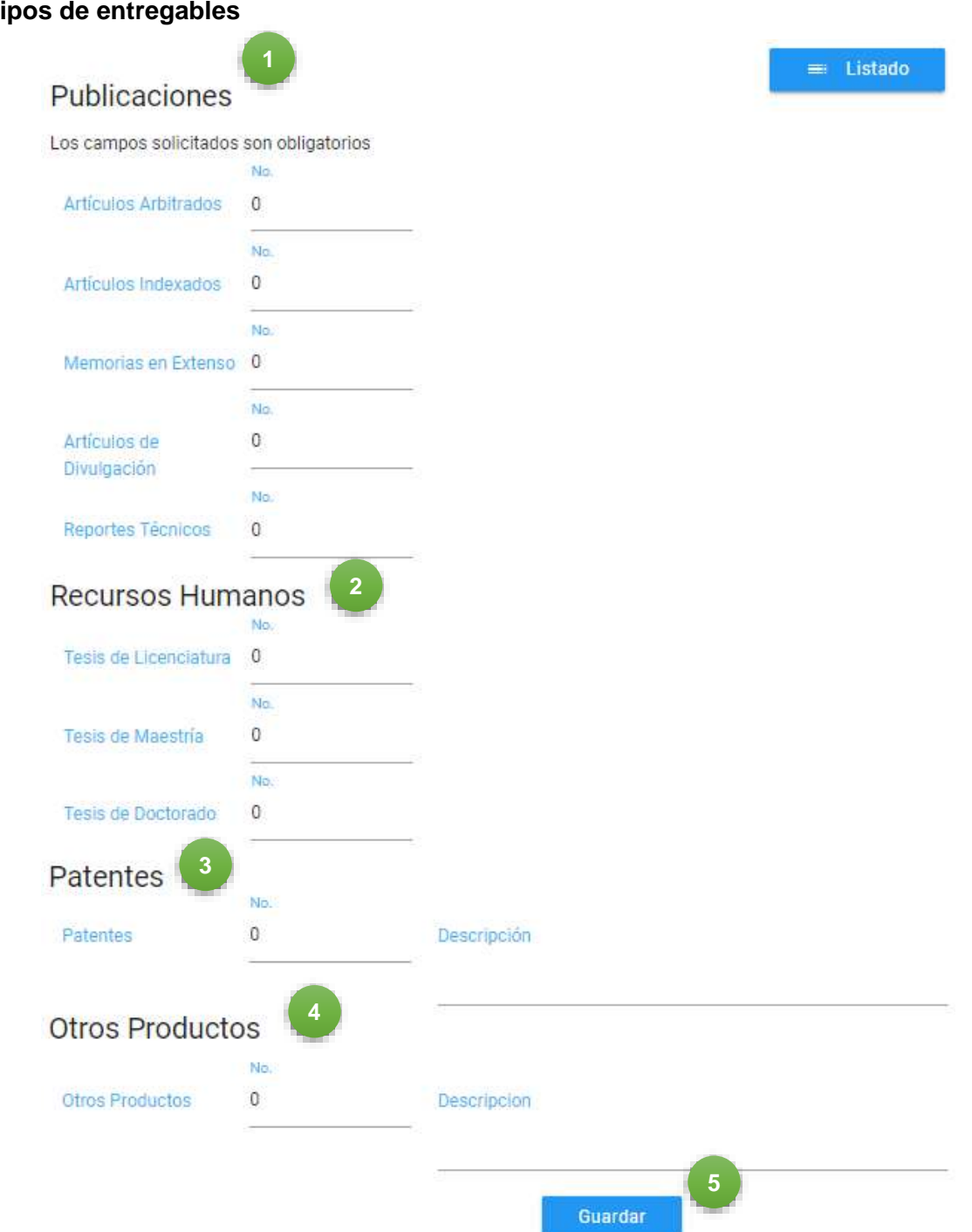

#### **Tipos de entregables**

*Imagen 18. Campos requeridos en el Paso 5 - Entregables.*

<span id="page-18-0"></span>**1. Publicaciones.** Indicar el número de publicaciones que se propone generar como parte del desarrollo del proyecto, de acuerdo a los siguientes tipos: artículos arbitrados, artículos indexados, memorias en extenso, artículos de divulgación o reportes técnicos.

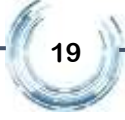

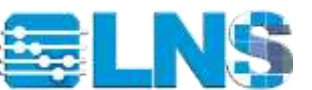

- **2. Recursos Humanos.** Indicar el número de documentos que se propone generar como parte del desarrollo del proyecto, de acuerdo a los siguientes tipos: tesis de licenciatura, tesis de maestría o tesis de doctorado.
- **3. Patentes:** Indicar el número de patentes que se propone generar como parte del desarrollo del proyecto y la descripción de la misma
- **4. Otros Productos:** Indicar el número que se propone generar como parte del desarrollo del proyecto, de distintos entregables.

**Descripción:** Explicación del tipo de entregable.

**5. Guardar:** La información es guardada, sin embargo, esta puede ser actualizada tantas veces sea necesario hasta antes de seleccionar la opción "Imprimir".

#### <span id="page-19-0"></span>*Imprimir*

En la siguiente imagen se muestra la opción Imprimir.

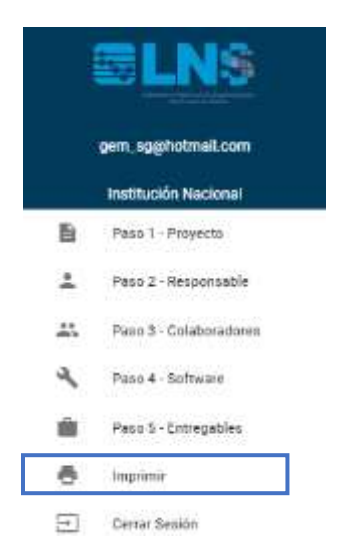

*Imagen 19. Opción para imprimir el proyecto de investigación.*

<span id="page-19-1"></span>Al dar clic en este apartado, usted imprime el registro del proyecto de investigación, una vez que haya concluido de manera exitosa su registro.

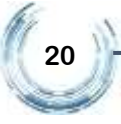

#### Al dar clic en el botón imprimir, aparecerá la siguiente pantalla:

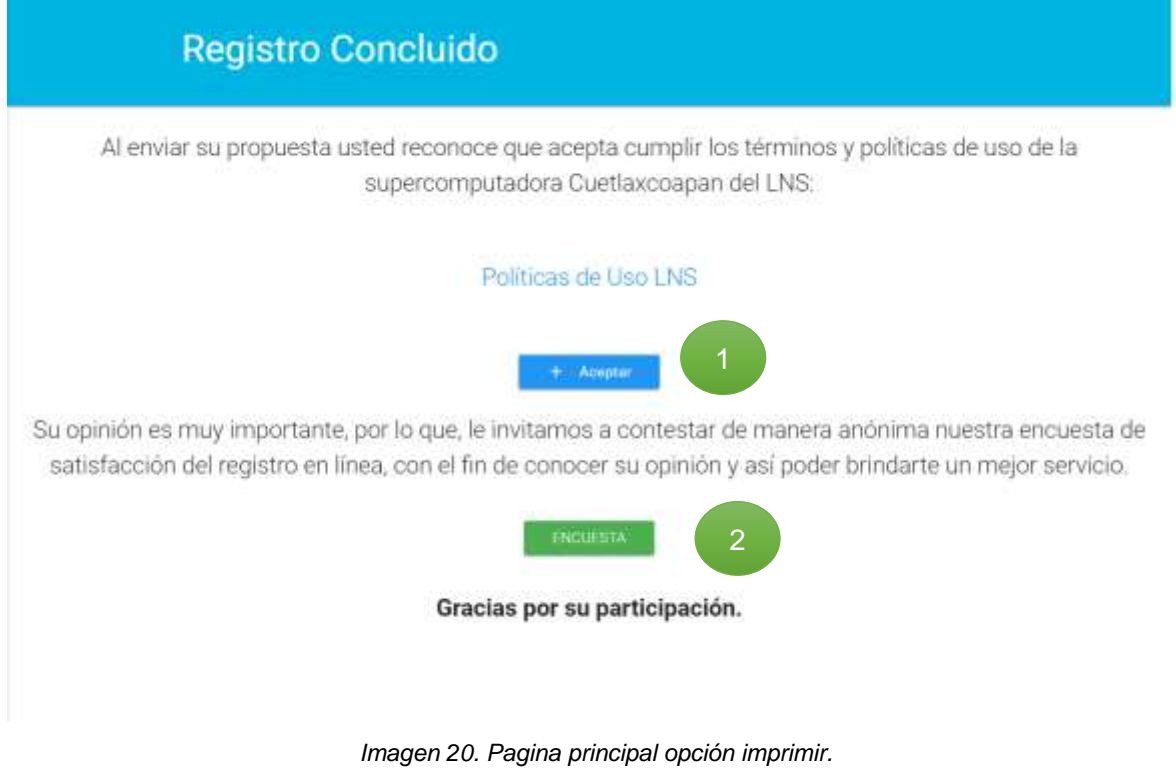

- <span id="page-20-0"></span>**1.** Debe aceptar los términos y políticas de uso de la Supercomputadora, dando clic en el botón "+ Aceptar". Una vez que se da clic en el botón "+ Aceptar" se genera el documento PDF con la información registrada del proyecto. Puede consultar las Políticas de uso haciendo clic en el enlace.
- **2.** En la parte inferior aparece el botón "Encuesta", en la cual, al dar clic abrirá la siguiente ventana para realizar una encuesta de satisfacción del registro en línea.

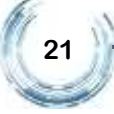

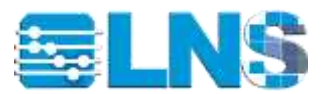

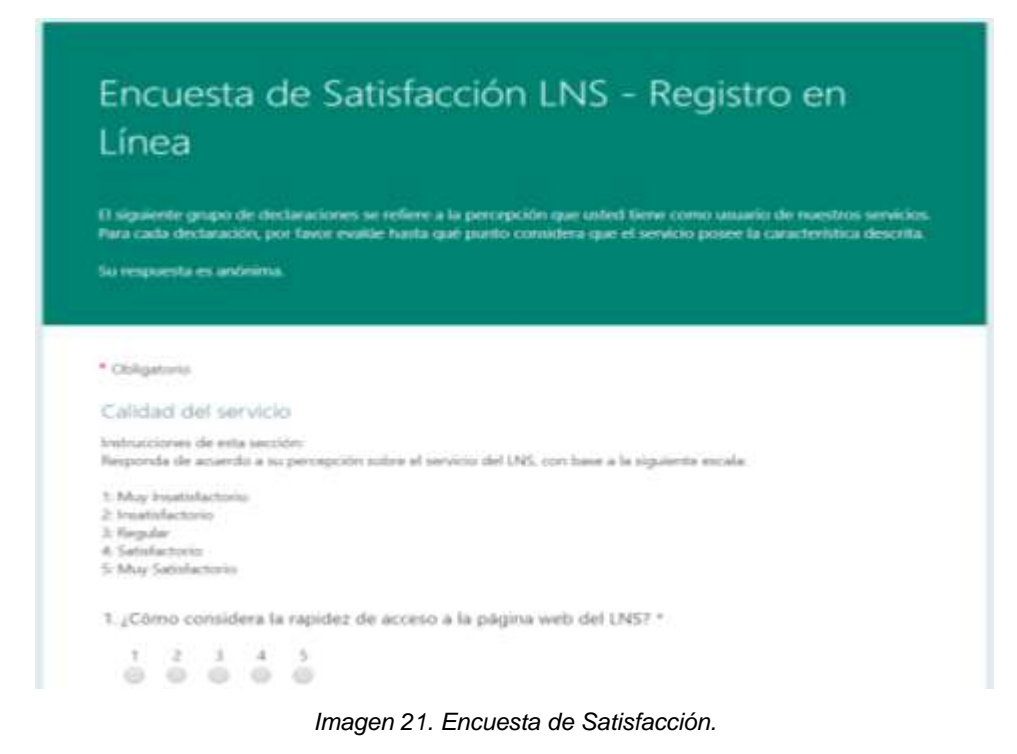

Al terminar de contestar todas las preguntas, debe dar clic en el botón "Enviar" que aparece al final de la encuesta, para mandar sus respuestas al LNS.

<span id="page-21-1"></span>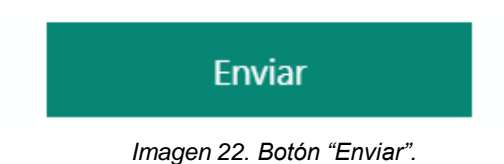

### <span id="page-21-2"></span><span id="page-21-0"></span>*Cerrar Sesión*

En la siguiente imagen se muestra la opción Cerrar Sesión.

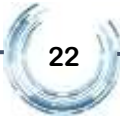

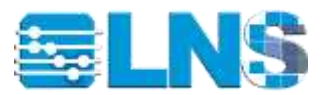

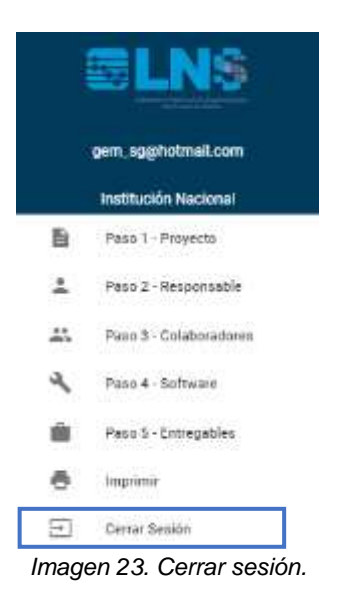

#### <span id="page-22-2"></span><span id="page-22-0"></span>4 Iniciar Sesión

Esta opción puede ser utilizada en caso de requerir actualizar o completar el registro de su proyecto, siempre y cuando este dentro del periodo establecido en la convocatoria vigente.

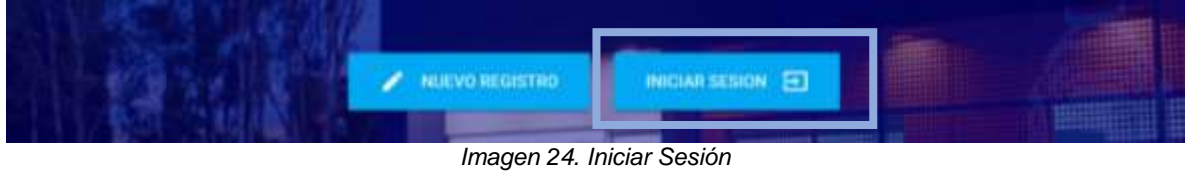

<span id="page-22-3"></span>Para Iniciar Sesión en el SiRESPI debe ingresar el correo electrónico y contraseña registrados previamente, una vez ingresados los datos, debe dar clic en el botón "INICIAR".

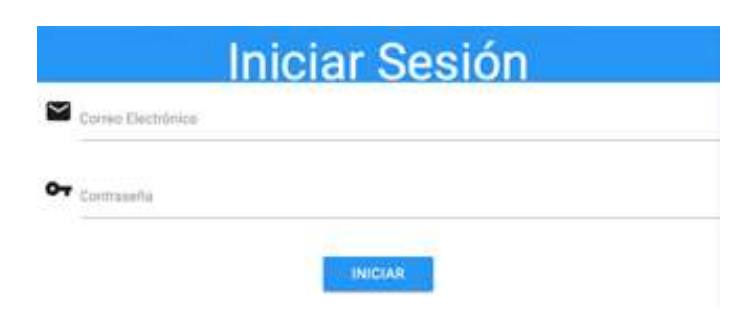

*Imagen 25. Datos requeridos para iniciar sesión.*

#### <span id="page-22-4"></span><span id="page-22-1"></span>5 Ayuda adicional

Si desea obtener apoyo técnico o ayuda en relación con el registro o software SiRESPI, póngase en contacto al siguiente correo lns@correo.buap.mx

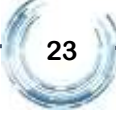